## $\boxed{2}$  To add an Exchange account to your iPhone, tap **Settings 3** and  $\boxed{3}$

**Account** > **Microsoft Exchange**. On the next screen, enter your complete email address, domain (**upperting the contract conduct**), username, password, and a description (which may be anything you like).

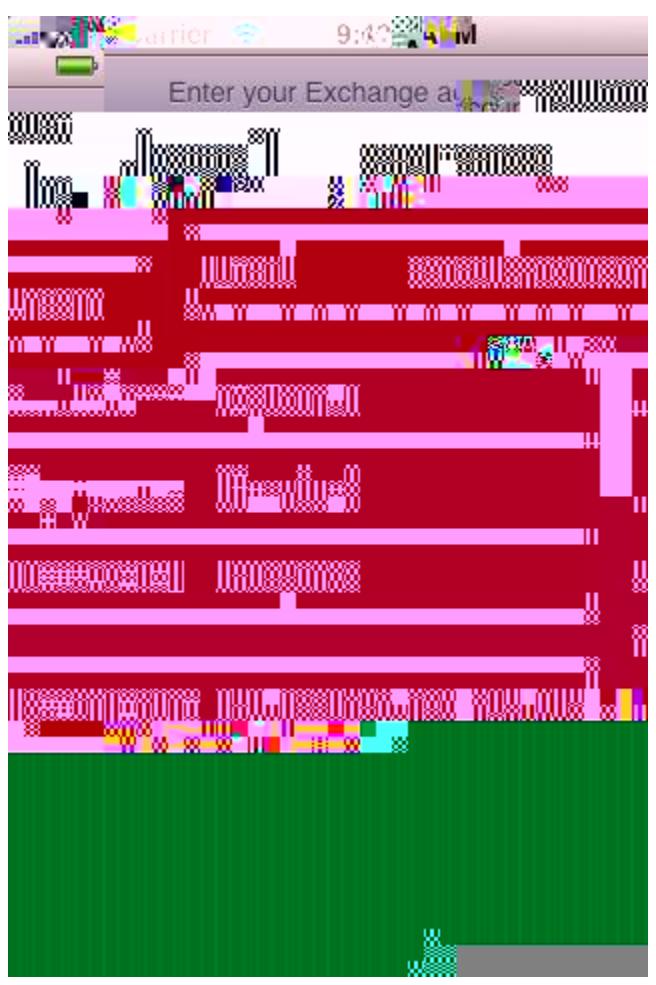

Your iPhone will now try to locate your Exchange Server using Microsoft's Autodiscovery service. If it cannot locate the server, you will see the screen below. Enter your front-end Exchange Server's **complete address in the <b>B** field (  $\qquad$ ).

Your iPhone will try to create a secure (SSL) connection to your Exchange Server. If it cannot do this, it will try a non-SSL connection. To override the SSL setting, go into **Settings**  $\alpha$ select your Exchange account, tap **Account Information**, and then toggle the slider.

Choose which type or types of data you would like to synchronize: Mail, Contacts, and Calendars. Note that by default, only three days' worth of email is synchronized. To synchronize more, go into Settings, then Mail, Contacts, Calendars, select your Exchange account, and tap on Mail days to sync.re**\\B24TfQQ**end)&rs

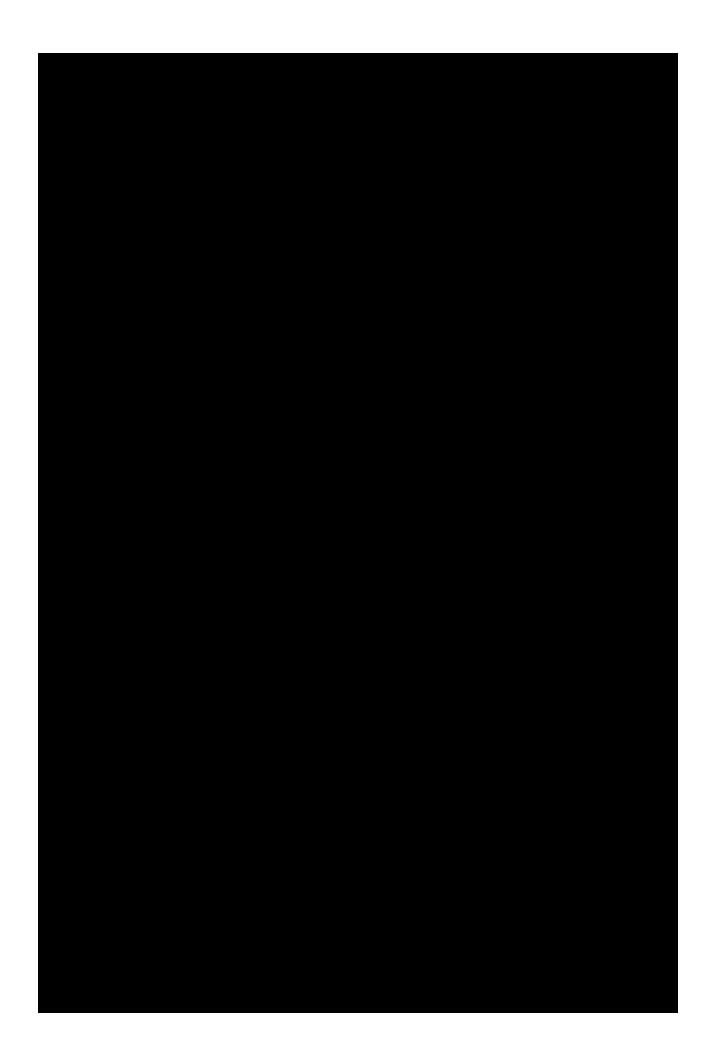